# **EyeRIS Manual**

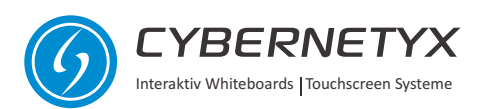

## **Index**

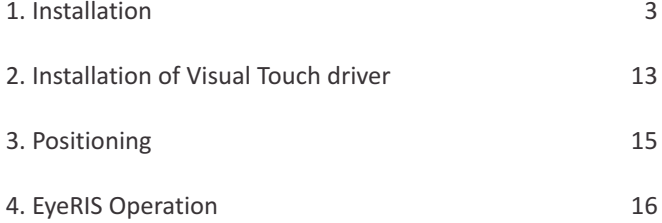

#### **Installation**

- **Step 1:** Browse the IntelliSpace CD, either right-click and autorun, or alternately browse the CD and run EyeRIS\_IntelliSpace\_Master\_Installer\_4160/ 5090.
- **Step 2:** Once the installation begins you will see the following screen, click "Next" to proceed.

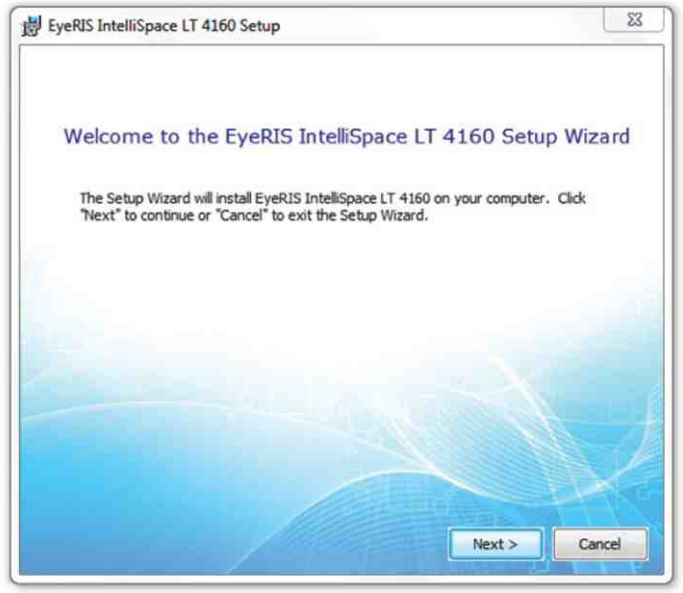

**Step 3:** Click on "Typical" installation

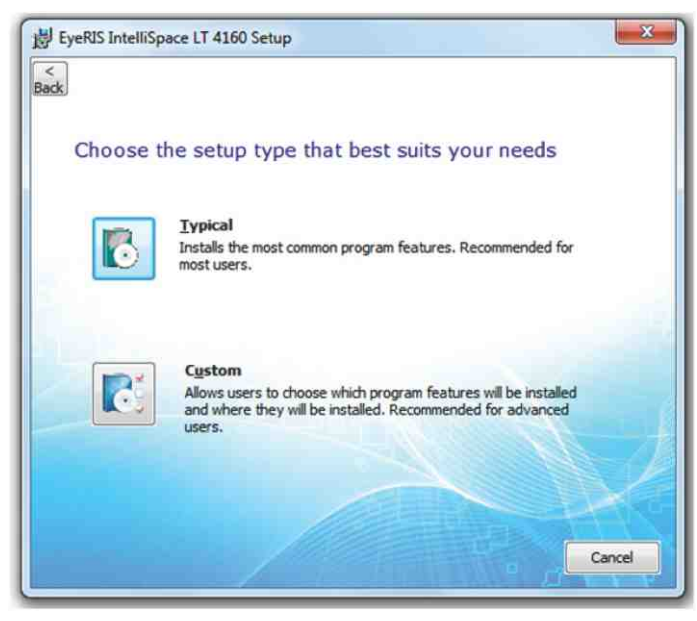

**Step 4:** Please enter the location on the system where the EyeRIS IntelliSpace should be installed, by default it is installed in the program Files/ Cybernetyx Interaktiv UG folder.

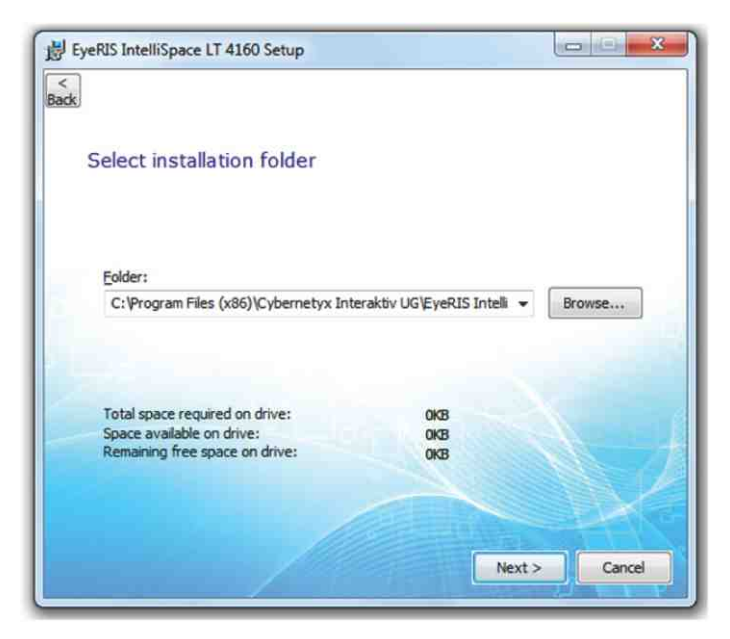

**Step 5:** Click on install to begin the installation.

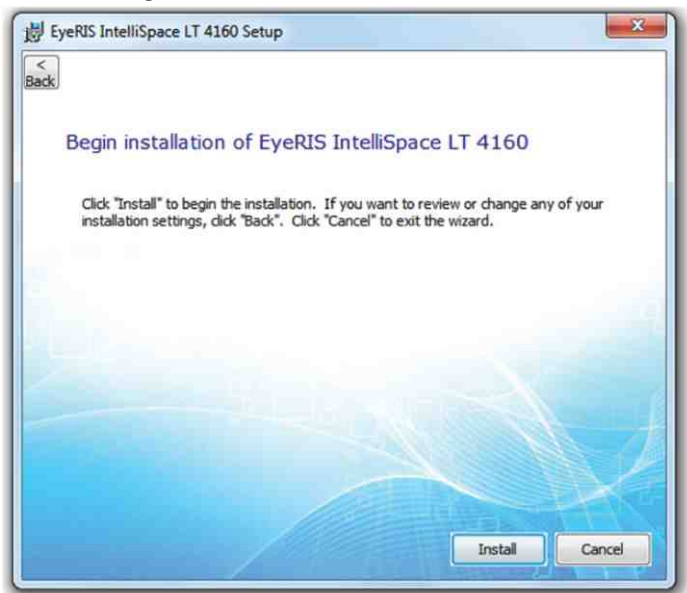

**Step 6:** After IntelliSpace Installation completes, immediately you'll see the screen given below, click next to begin installing IntelliSpace prerequisites.

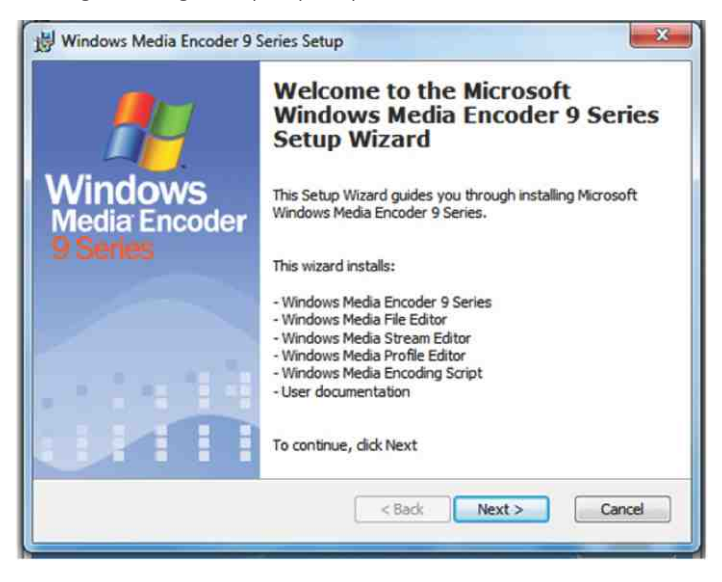

**Step 7:** Click on I accept terms in license agreement and click Next.

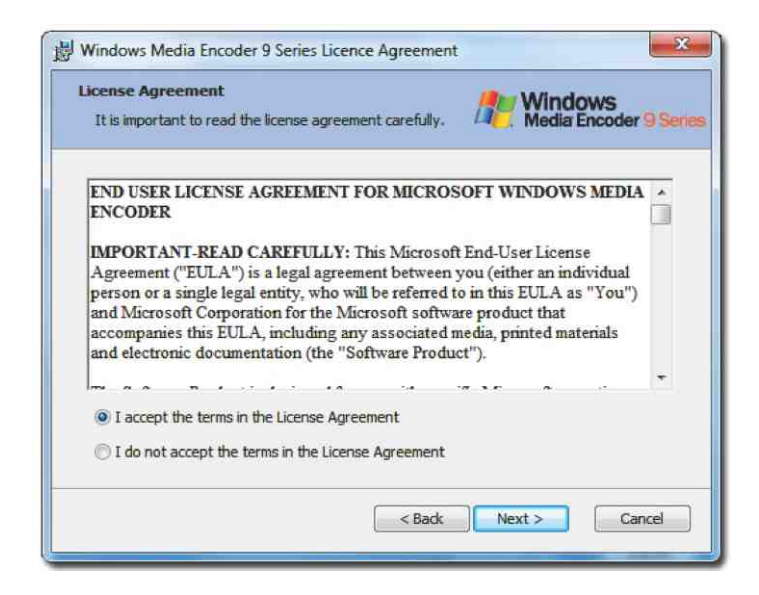

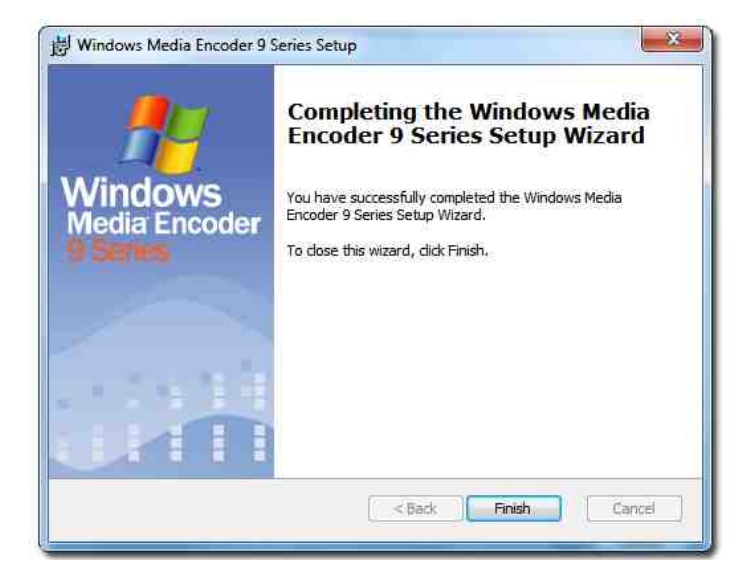

**Step 8:** After finishing installation for WMEncoder for 32bit Windows OS, It will automatically start installing WMEncoder for 64bit Windows OS (It will happen only if Windows 7 64bit is installed in the PC). Click Next to Begin installation

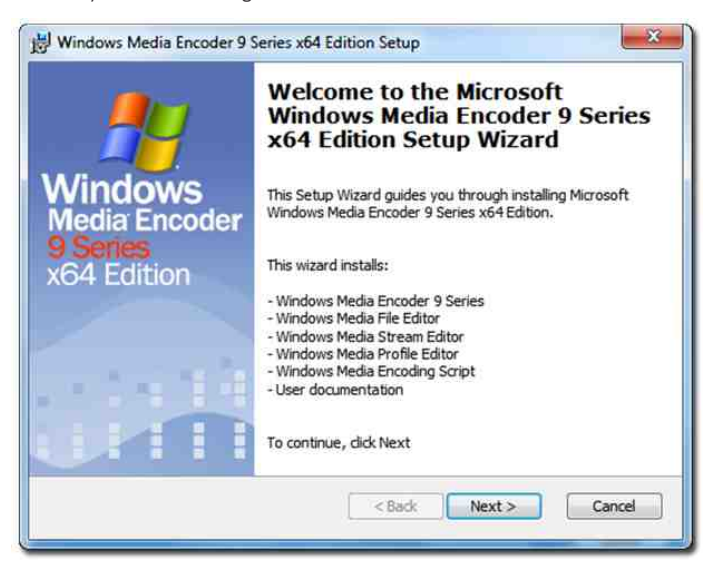

**Step9:** A below screen will be displayed, please ignore the same and click "Next" to proceed.

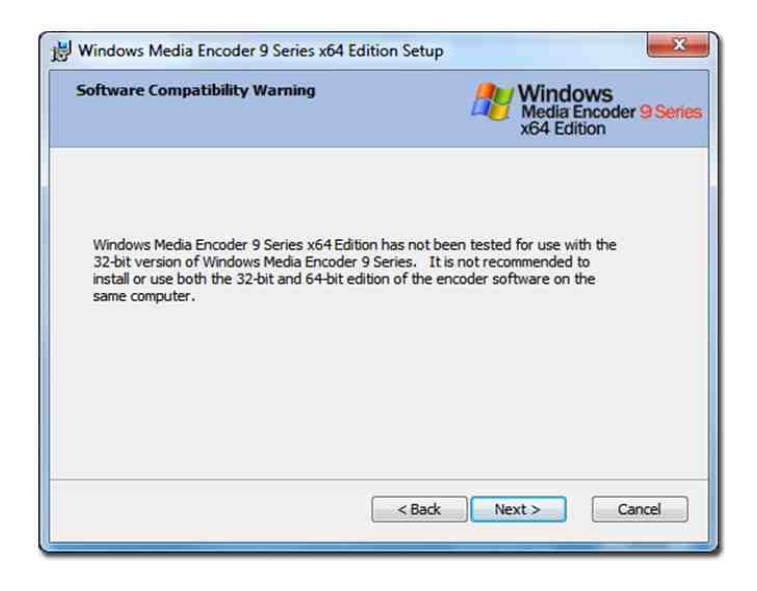

**Step10:** Follow the same procedure as earlier.

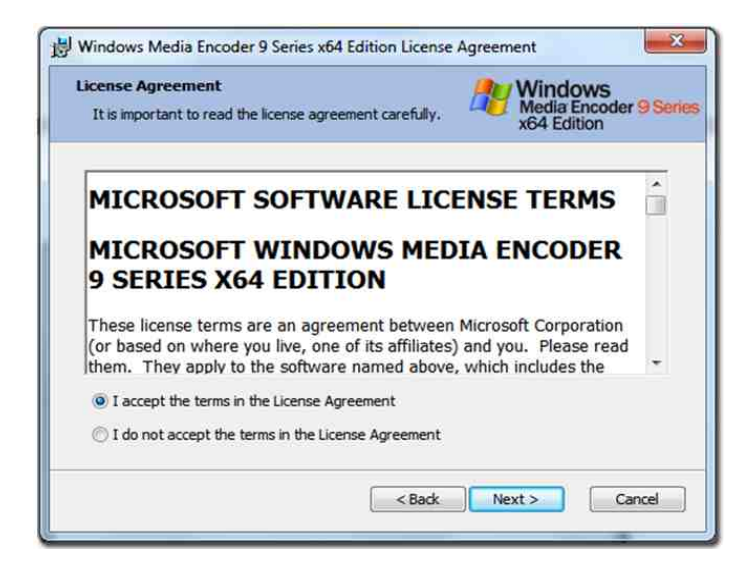

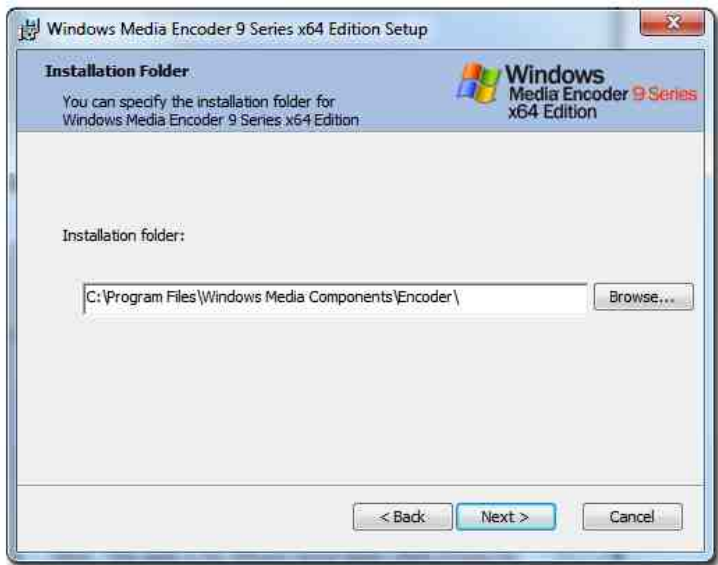

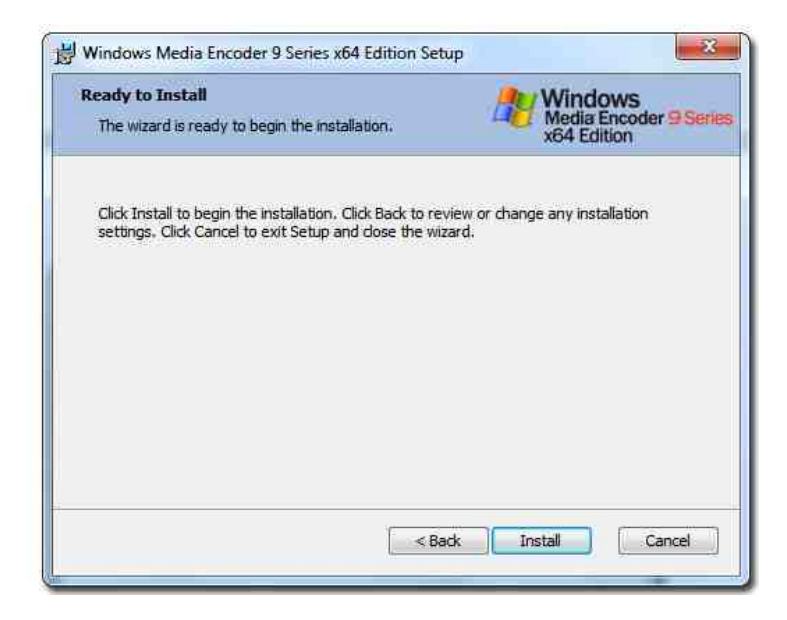

After WMEncoder gets installed, Adobe Flash player will be installed automatically. And you will see the following screen:

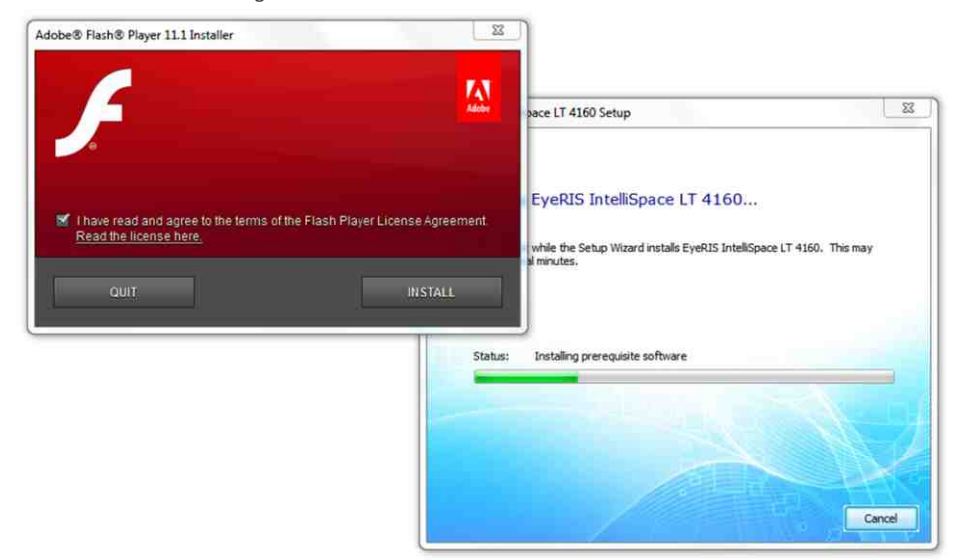

Click done to finish the installation.

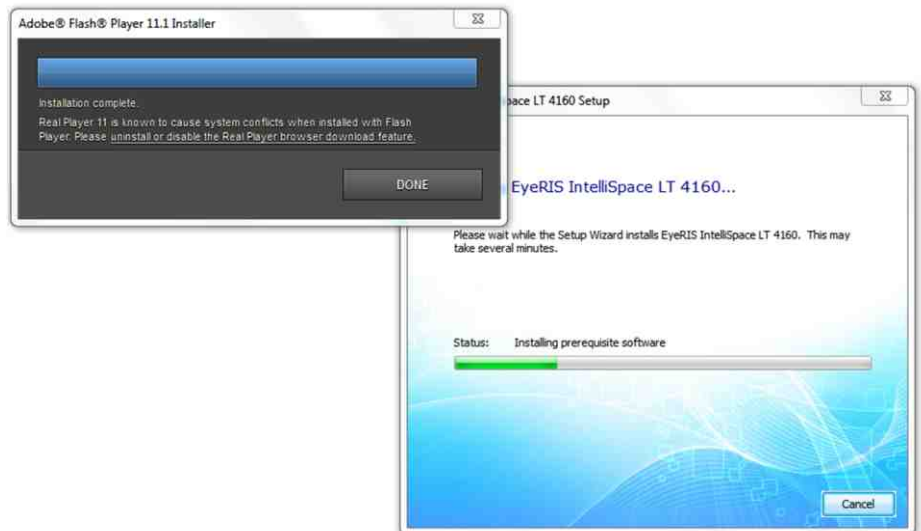

**Step 11:** After the installation of Flash player, Microsoft .NET framework installation will begin and following screen will be displayed:

**Step 12:** Check on the .NET Check box and click "Next"

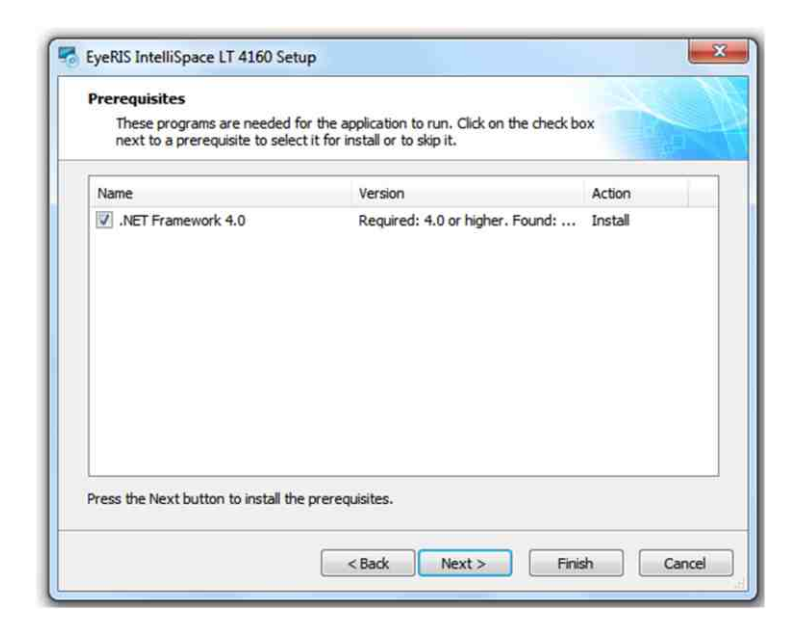

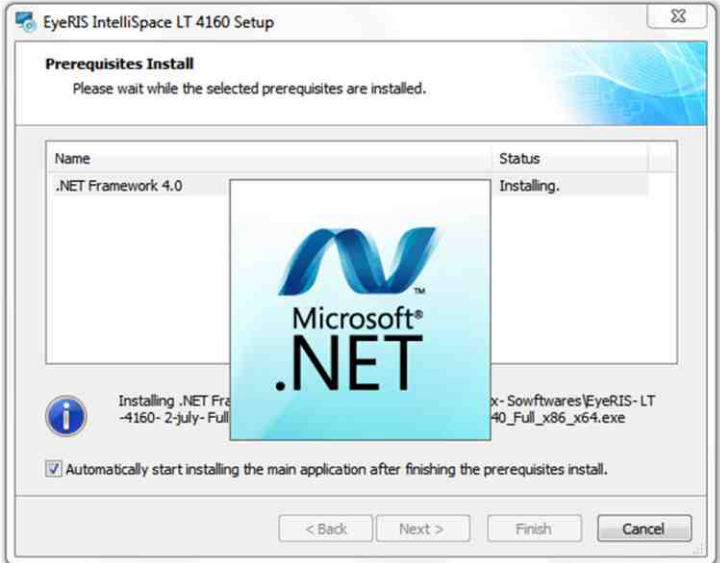

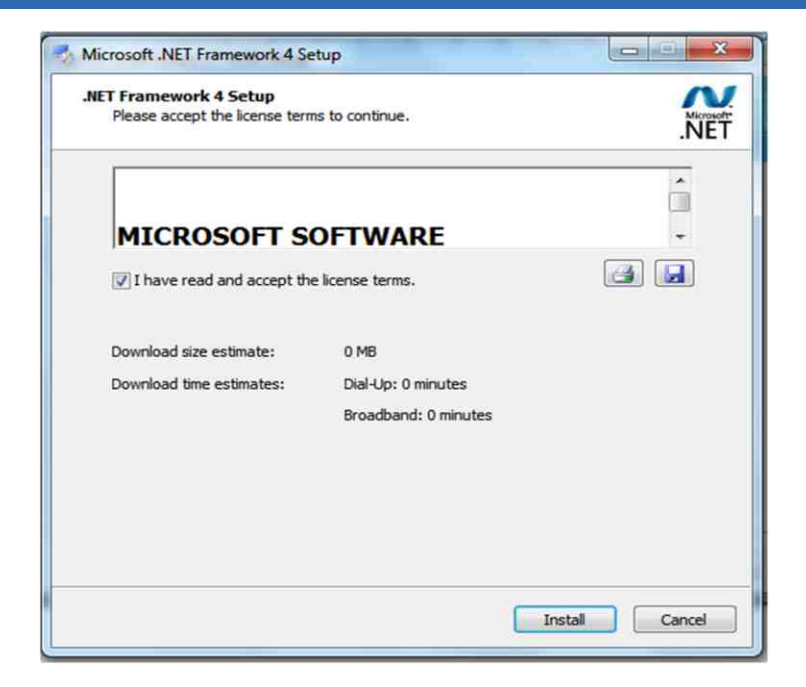

Once the following screen will appear it may take some time (approx. 3- 5 min.) depending on the processor speed.

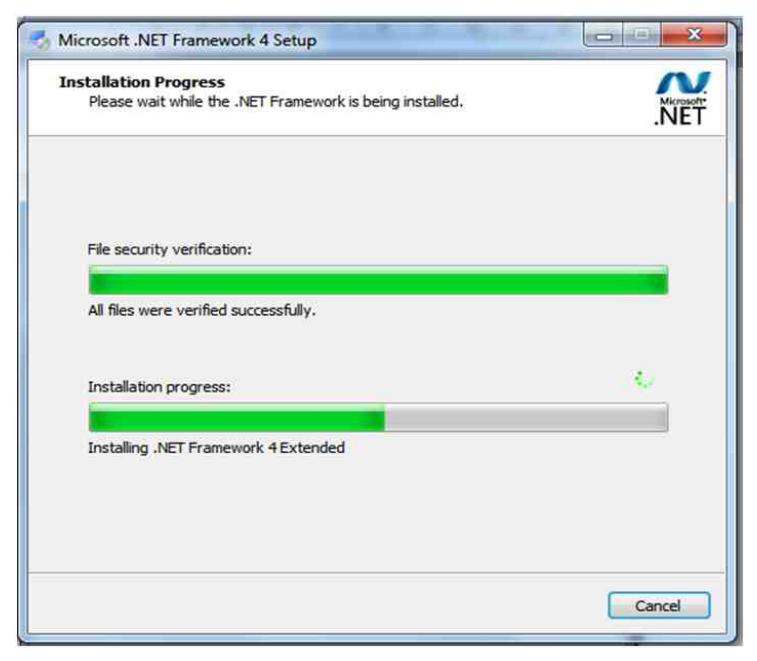

Click Finish to complete Installation

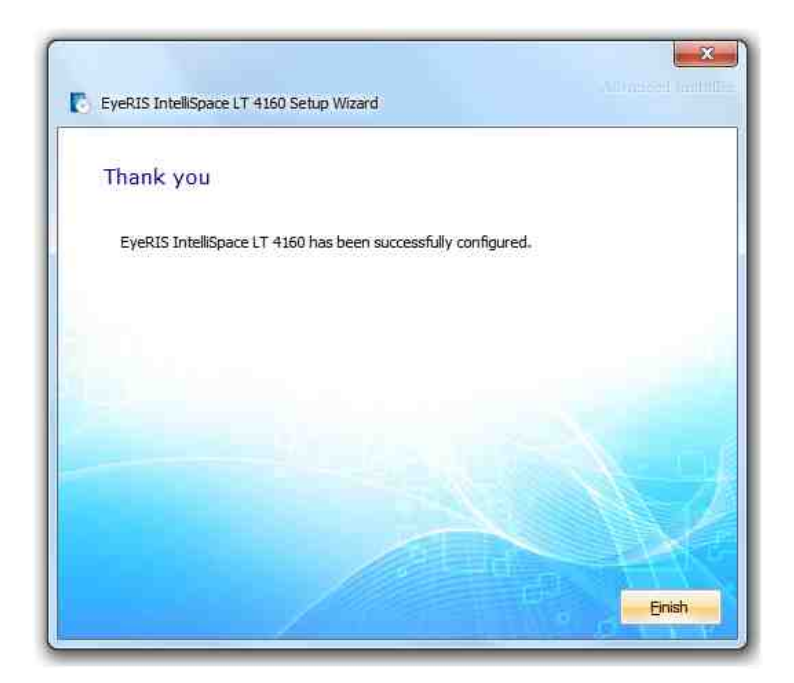

And click yes to reboot the PC or laptop.

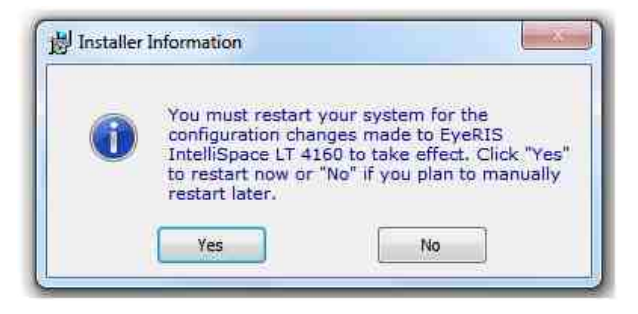

### **2. Installation of Visual Touch DLL**

Snapshot shown of the system properties before the Visual Touch dll is not installed.

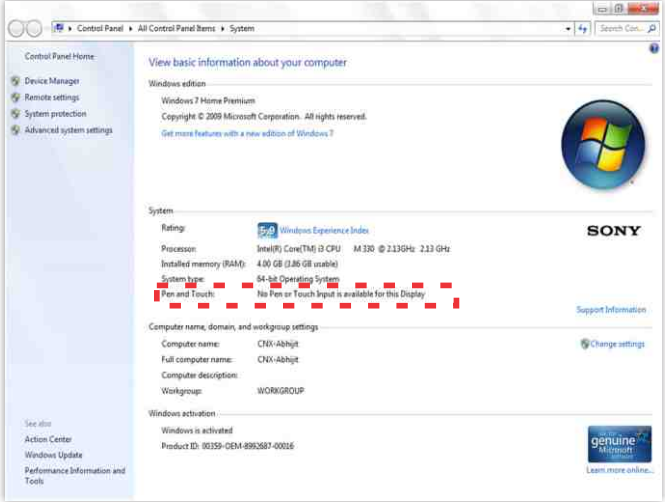

 When EyeRIS is run for the first time, it checks whether the Visual Touch dll is installed or not. If not, it begin the Visual touch driver installation, as shows the following window.

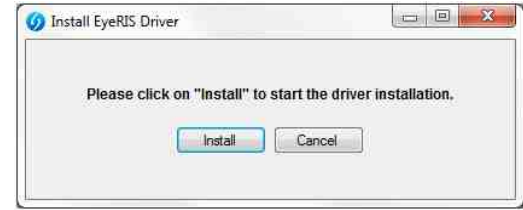

#### Step 1: Click on "Install"

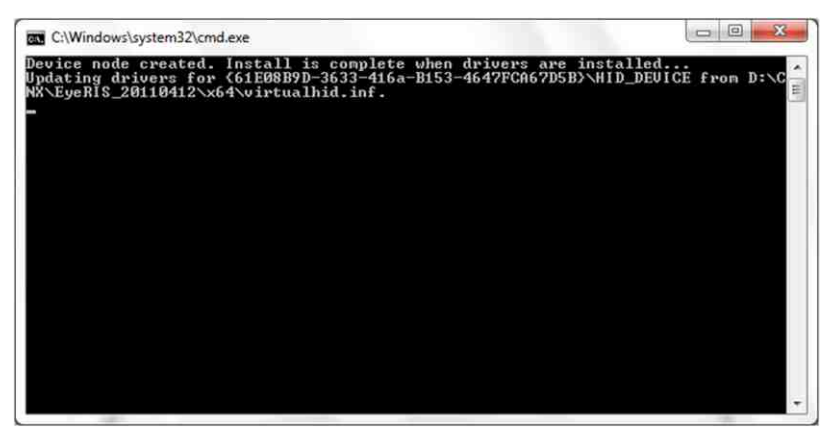

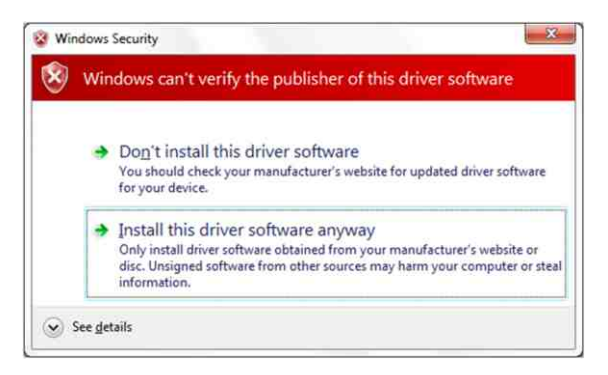

Step 2: During the installation windows security will ask for the confirmation, Click on "Install this driver software anyway" and complete the installation.

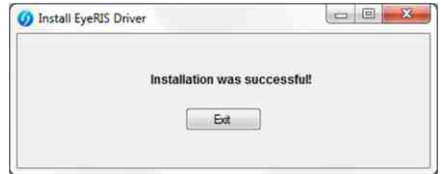

After the installation of the Visual Touch driver is complete, check the system properties. The system is now enabled with 255 touch points.

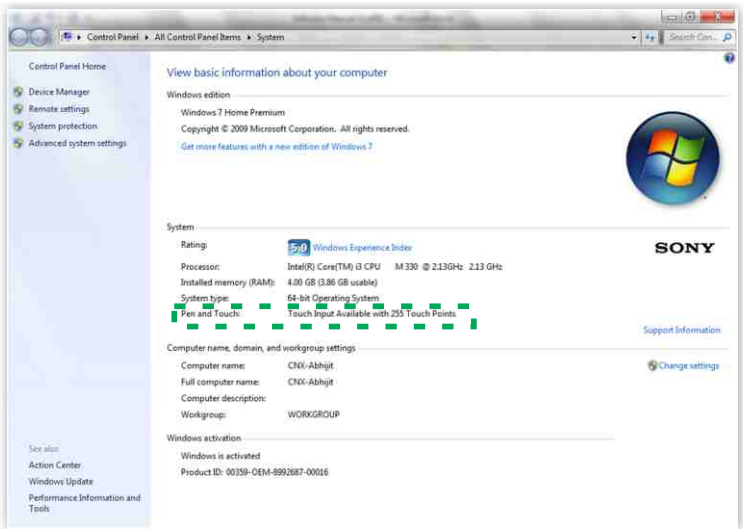

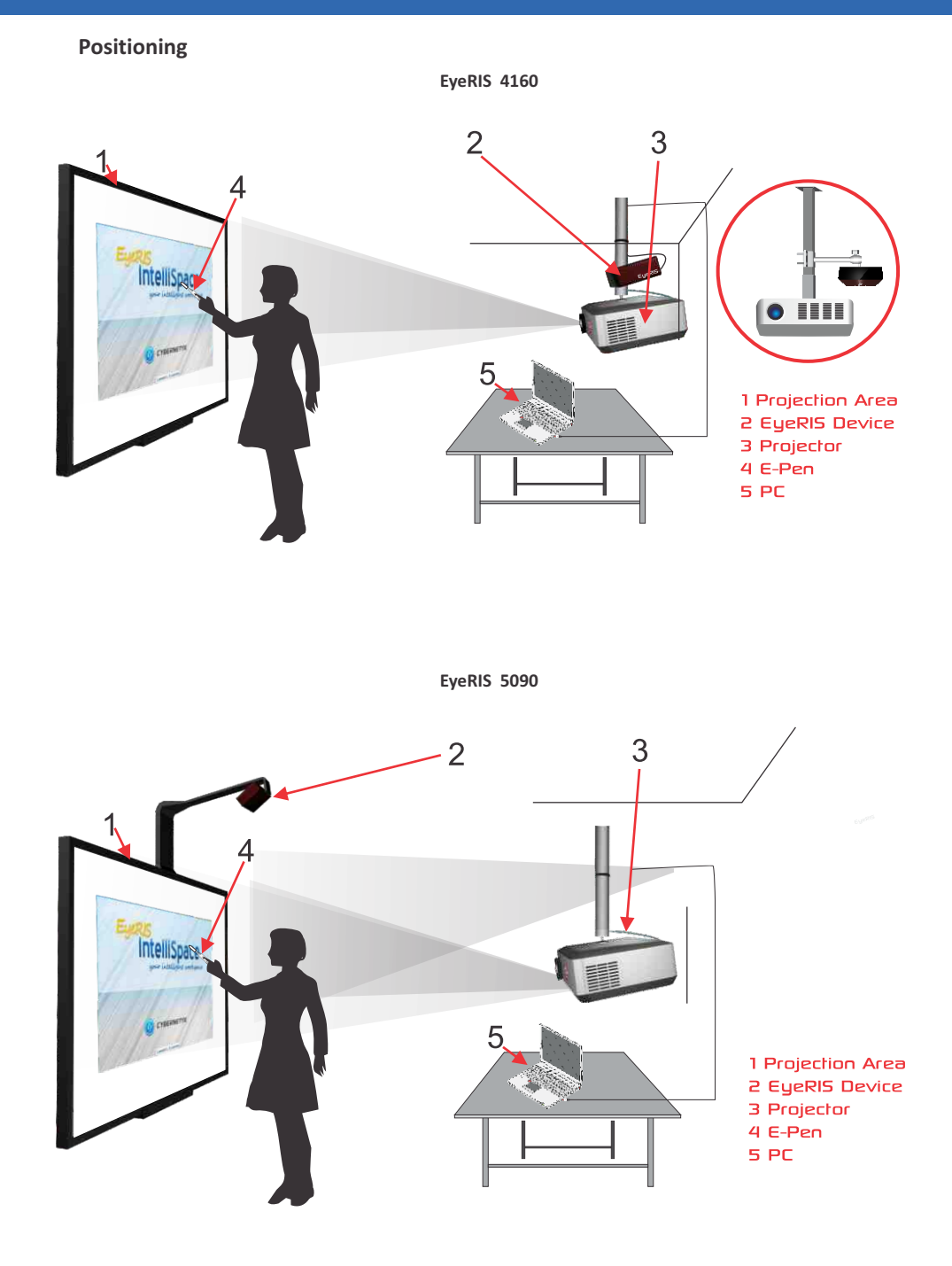

## **EyeRIS Operation**

When EyeRIS loads for the first time, the following splash screen appears.

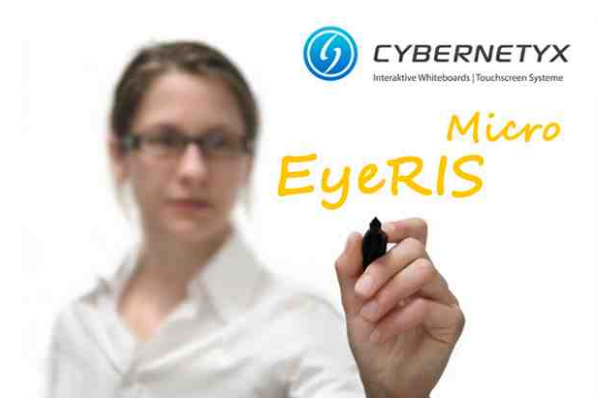

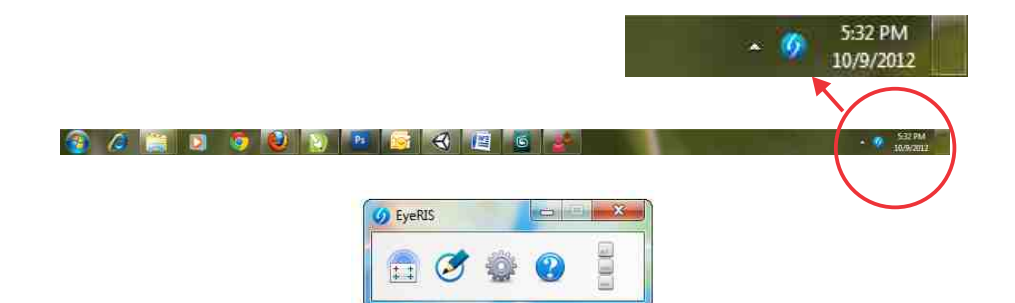

When no calibrations are loaded, the EyeRIS window appears as shown below:

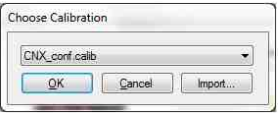

or else shows all the stored calibrations:

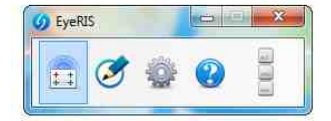

1 Calibration Button

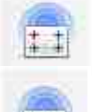

No Calibration Loaded

EyeRIS Calibrated

How to calibrate EyeRIS?

1. Click on the Calibration Button .

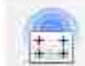

2. Click on the "Yes" button or press enter, it will load the "Calibration helper" page as shown.

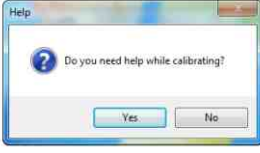

3. You must drag your mouse from the upper-left corner of the whiteboard/projection area to the bottom right of the area to cover it. All the other area then would not be tracked by the EyeRIS system. After dragging, you can also adjust the projection area in rectangle by dragging each corner individually.

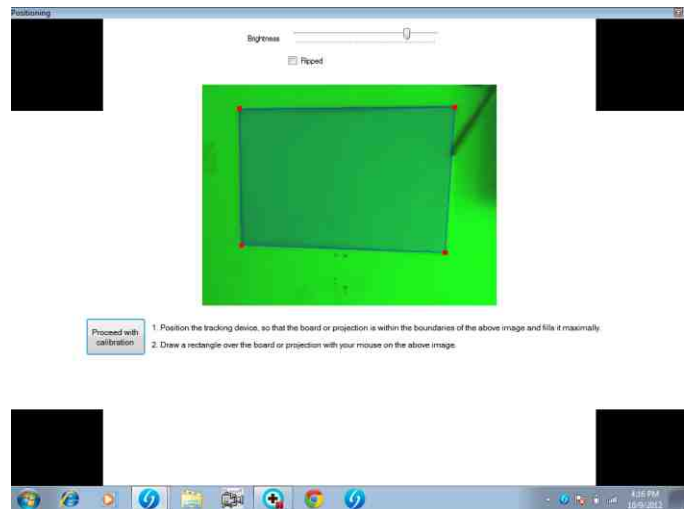

5. Now place the e-pen on the center of the calibration circle till it gets filled with red color.

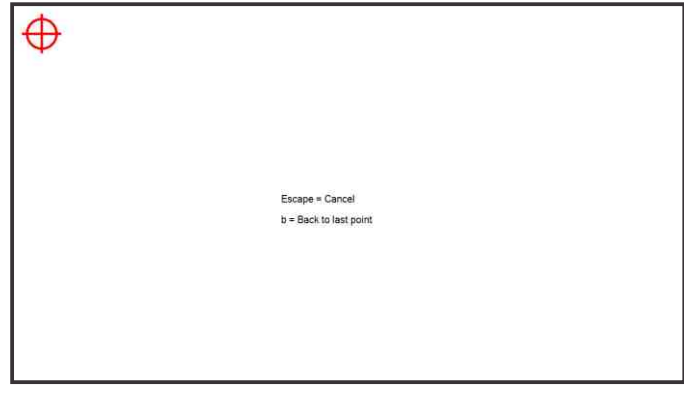

6. Repeat it for all the 9 calibration points in EyeRIS 4160 & 25 calibration points in EyeRIS 5090

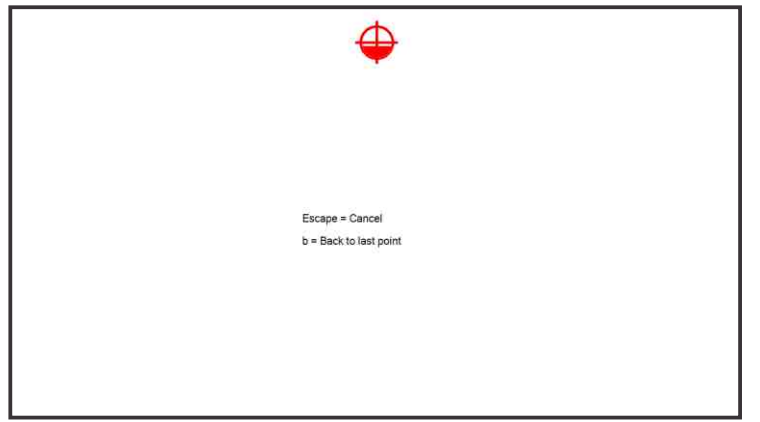

7. Once done, please enter the name for the calibration done and press OK.

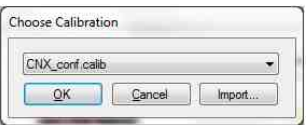

8. EyeRIS is now calibrated.

#### **3. Settings**

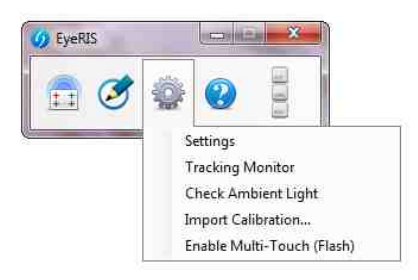

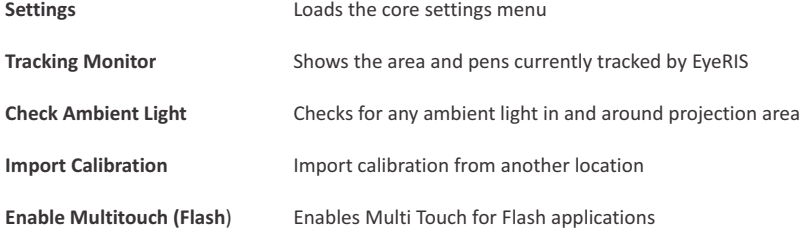

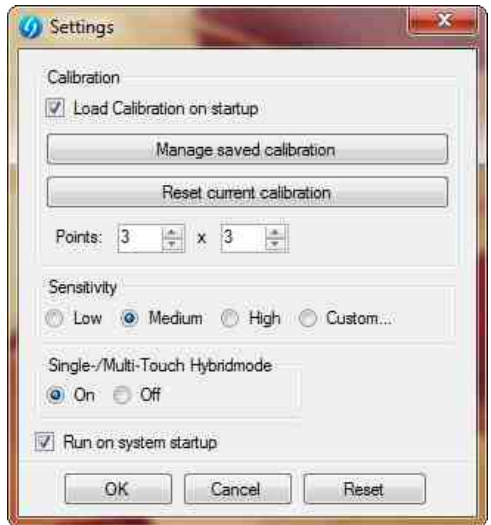

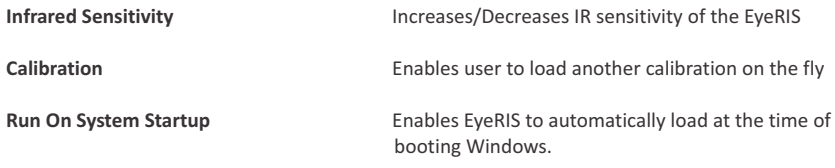

**Tracking Monitor:** E-pens are shown as blobs when used, as shown In the figure.

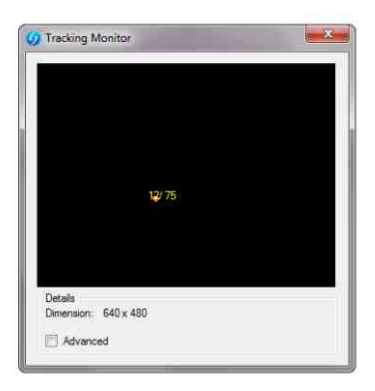